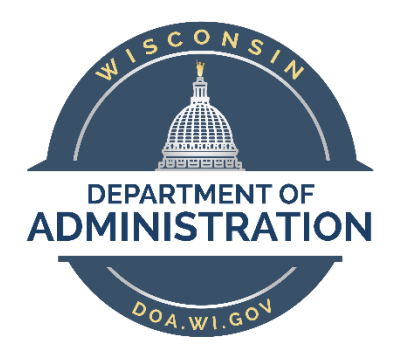

# **State of Wisconsin**

# **Department of Administration**

# Search for People

### **Purpose**

The purpose for Search for People functionality is to allow agencies to find employee information for employees who are not in their row-level security. This information can be used to gather the information needed to perform a Request Job Change ("People Stealer"), and it can also be used to ensure employees are not duplicated within PeopleSoft HCM.

# **Contents**

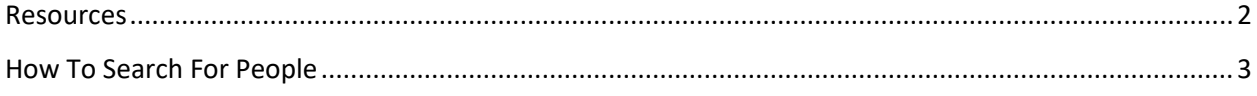

## <span id="page-1-0"></span>Resources

To be used in combination with:

Personnel Roster

Enterprise Personnel Report

Search by SSN

Job Change Request (PeopleStealer)

## <span id="page-2-0"></span>How To Search For People

Begin by navigating to the **Search for People** page.

### **Workforce Administrator Home Page > Human Resources Dashboard > Person Tile > Search Folder > Search For People**

OR

#### **NavBar > Workforce Administration > Personal Information > Search for People**

- 1. Select Person from the **Search Type** List
- 2. Enter or Select PSCS\_ADHOC in the **Search Parameter** Field.
- 3. Click **Search**

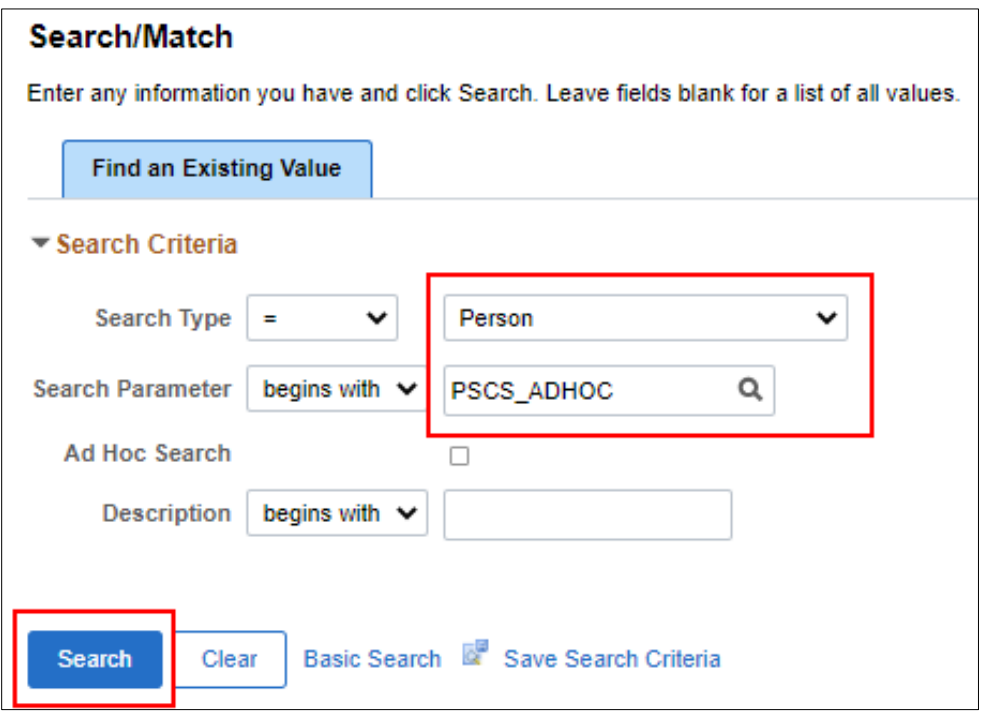

- 4. Enter the desired **Search Results Code**:
	- **JOB\_DATA1** most typically used, will provide all required data to "steal" record
		- o Empl ID
		- o Name
		- o Empl Record
		- o Org Relationship
		- o Effective Date
		- o Empl Class
	- **PERSON\_DATA**
		- o Empl ID
		- o Name
		- o Empl Record
		- o DOB
		- o Home Address
	- **PROFILE\_DATA**
		- o Empl ID
		- o Name
	- **PSRS\_HIRE**
		- o Empl ID
		- o Last Name
		- o First Name
		- o Middle Initial
- o Company
- o Business Unit
- o Department ID
- o Payroll Status
- o HR Status
- o Home City
- o Home State
- o Home Postal Code
- o Home Phone
- o Empl Record
- o Probation End Date
- o National ID
- o DOB
- o Home Address
- o Home City

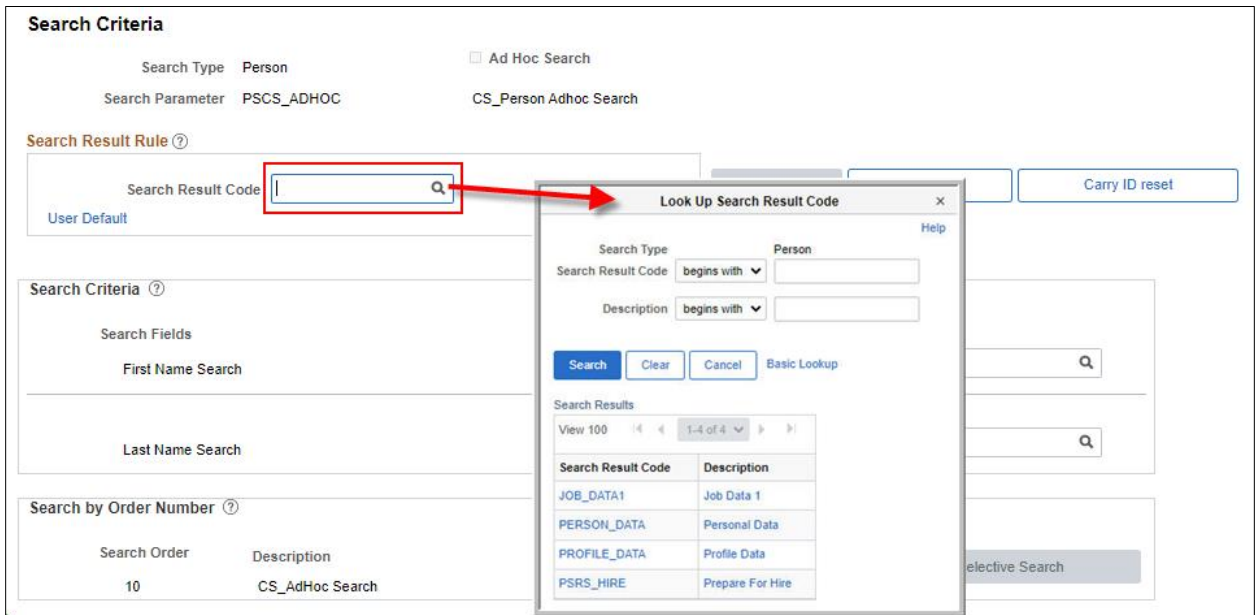

5. Enter the first name, **TAB OUT OF THE FIELD**

#### 6. Enter the last name, **TAB OUT OF THE FIELD**

IMPORTANT: The name fields are hard coded with a search type of "Begins With".

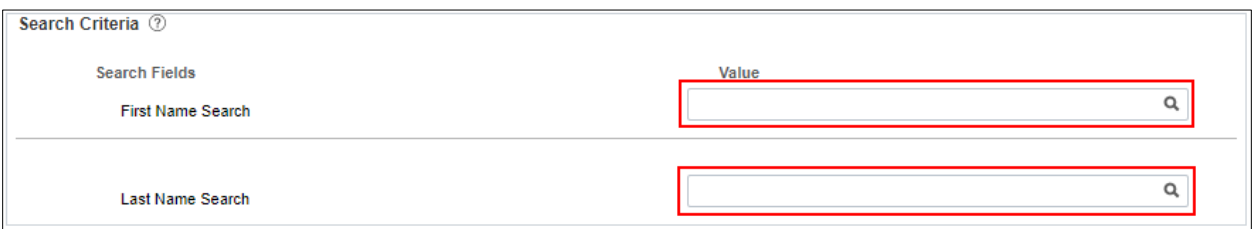

7. Click on either of the **Search** buttons to review your search results.

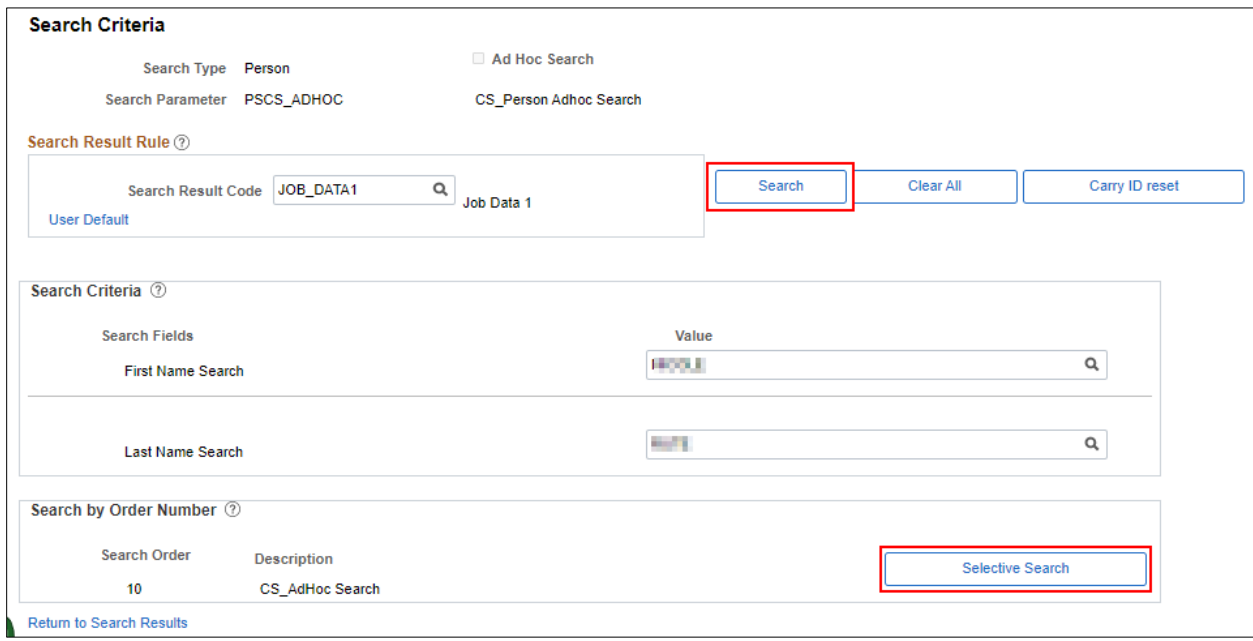

8. If there are no matching results to display you will receive this message:

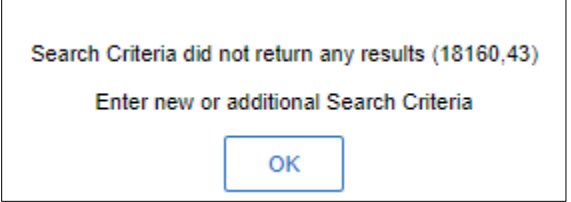

- 9. If there are matching results to display you will be brought to the list of results
	- a. The number of individual Empl ID's that match your search will be listed under the Search Results Summary.
- 10. To expand the column display, click the Show All Columns icon

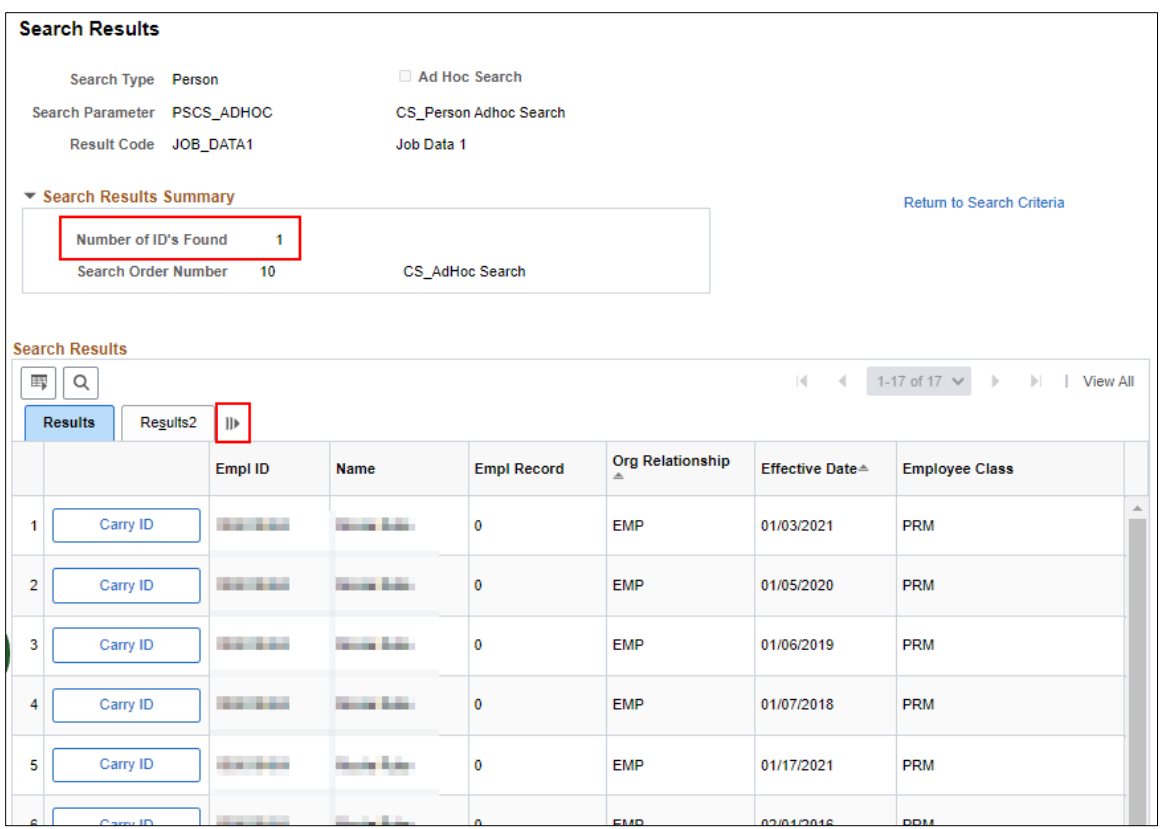

- 11. If you are using the Job Change Request (PeopleSteal) functionality, make note of the Empl ID, Business Unit, and Department ID
- 12. There will be a row for all Job Data rows on the employee's record. The Effective Date is the effective date of that particular Job Data row.

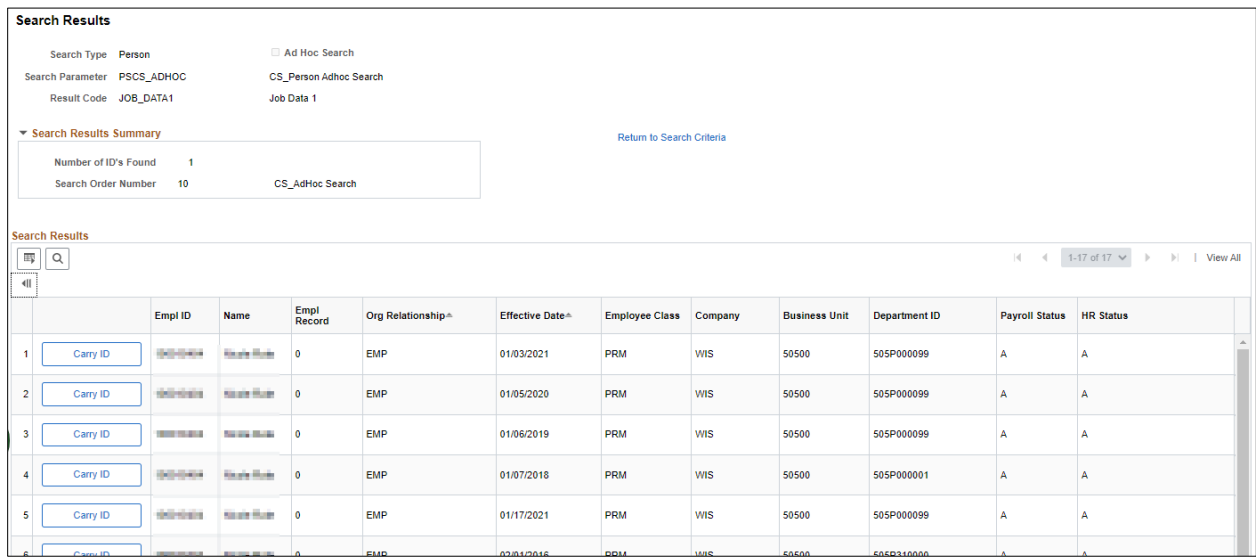